## **インストール・バージョンアップ TREND-ONE**

FCアカウントの「インストール・バージョンアップ」サービスを利用して、最新バージョンのプログラムにバージョンアップする 手順を解説します。

### **1. ライセンスの更新は、お済みですか?**

バージョンアップを行う場合や、オプションプログラムを追加する場合は、ライセンスを更新しないとプログラムを使用することができ ません。

まだ更新していない場合は、先にライセンスの更新をおこなってください。

### **2. BLUETREND XA からシステムチェンジする場合は**

プログラムのインストール前に、以下のリンク先のPDFファイルをご確認ください。

(※ リンクをクリックした際にセキュリティ警告が表示された場合は、「許可」をクリックしてください。)

TREND-ONE [システムチェンジ時のデータ移行の手順](https://www.fukuicompu.co.jp/mnl/trend-one/ver7/mnl/manual/s05_onesyschg.html)

### **3. プログラムをダウンロードしてインストールします**

プログラムをダウンロードしてインストールする方法には、次の2種類があります。 お客様のご利用環境に適したインストール方法を選択してインストールしてください。

### ▼ 【スタンドアロン運用限定】インターネットから直接インストール

TREND-ONE をインストールするコンピューターで、更新プログラムをダウンロードして、直接インストールします。 インストール開始までの時間が短く、簡単な操作で最新のプログラムに更新する事ができます。

※ スタンドアロン で使用している場合のみ、こちらからインストール可能です。

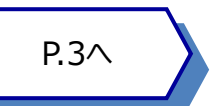

P.4へ

### ▼ 【サーバー運用はこちら】全体ファイルを保存

一旦コンピューターのハードディスクに、インストールに必要なファイルを、全てダウンロードして保存します。 保存したファイルを別のメディア (DVDやUSBメモリなど)にコピーすることで、複数のコンピューターへのインストール に使用することができます。

- ※ サーバークライアント(共同編集あり) または サーバークライアント(共同編集なし) で 使用している場合は、必ずこちらからインストールしてください。
- ※ スタンドアロン で使用している場合も、インストール可能です。

### **4. その他のツール類は、必要に応じてダウンロードしてご利用ください**

#### ▼ TREND-ONE コンバーター

弊社「BLUETREND (DOS版)」や他社システムのデータを使用できるようにコンバートするツールです。

#### ▼ TeamGEO2ビューアー

※「TeamGEO2ビューアー」オプションを購入されたお客様のみご利用いただけます。

#### ▼ 各種ツール [テンプレート・フォーマットなど]

「表題欄テンプレート」「.NET Framework有効化ツール」など、各種テンプレートやツール類です。

## **インターネットから直接インストール**

TREND-ONE のプログラムをダウンロードして、直接インストールします。(スタンドアロンのみ)

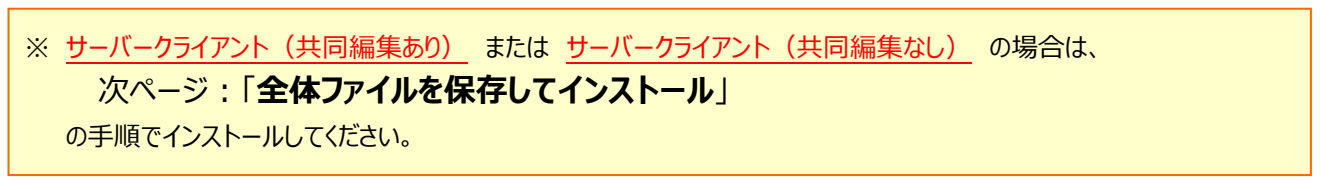

「インストール・バージョンアップ」のページにある 1. 2. ダウンロードが開始されます。 TREND-ONEの「インストール」ボタンをクリックします。 ダウンロード中( / 件) T 停止 ◎ インストール・バージョンアップ 新規インストールやバージョンアップを行うことができます。 ネット認証ライセンス情報(占有・共有)を更新する ※ライセンスの更新手順はこちらに 3. ダウンロードが完了すると、セットアップ画面が表示されま その他プロテクトご利用の方はこちら す。 最新版プログラム 表示される画面に従って、インストールを進めます。 ミVer.7 セットアップ (スタンドアロン バージョンアップインストール)<br>- コンプレントリーム - コンプレート - コンプレート - コンプレントール) TREND-ONE Ver.7 インストール TREND-ONE TREND-ONE Ver.7 セットアップへようこそ メニューが表示されます。 このプログラムは、TREND-ONE Ver.7をコンピューターにインストールします。このセットアップ<br>プログラムを実行する前に、すべてのWindowsプログラムを終了することを推奨します。 「【スタンドアロン運用限定】インターネットから直接 インストール」をクリックします。 ■ はじめにお読みください ▶【スタンドアロン運用限定】インターネットから直接インストール ▶ 【サーバー運用はこちら】全体ファイルを保存(約3.6GB) ▶ TREND-ONE コンバーター(100MB) TREND-**ONE** ▶ TeamGEO2ビューアー(200MB)  $<$ 戻る $(B)$  $\sqrt{\mathcal{R}(\mathsf{N}) > \mathsf{N}(\mathsf{N})}$ 閉じる ▶ 各種ツール [テンプレート・フォーマットなど] (20MB) ■ オンライン教材のご案内

以降の手順については、以下のリンク先のPDFファイルをご覧ください。

(※ リンクをクリックした際にセキュリティ警告が表示された場合は、「許可」をクリックしてください。)

- [「セットアップガイド」の](https://www.fukuicompu.co.jp/mnl/trend-one/ver7/mnl/manual/s01_onesetup_new.html) 12ページ~ を参照してください。 ● 新規インストールの場合 (コンピューターに、TREND-ONEがインストールされていない場合)
- 「TREND-ONE [オプション追加編」の](https://www.fukuicompu.co.jp/mnl/trend-one/ver7/mnl/manual/s02_onesetup_op.html) 15ページ~ を参照してください。 **● オプション追加の場合 (コンピューターに、同バージョンのTREND-ONEがインストール済みの場合)**
- バージョンアップの場合 (コンピューターに、旧バージョンのTREND-ONEがインストール済みの場合)

「TREND-ONE [バージョンアップ編」の](https://www.fukuicompu.co.jp/mnl/trend-one/ver7/mnl/manual/s03_onesetup_up.html) 15ページ~ を参照してください。

# **全体ファイルを保存してインストール**

複数のコンピューターで TREND-ONE をお使いの場合は、「全体ファイルを保存」を利用して、DVDやUSBメモリにコピー して使い回した方が、ダウンロード時間を短縮できます。

インターネットに接続していないコンピューターにインストールする場合や、接続回線が遅いなどの場合にも、ご利用ください。

※ ご利用の通信環境、時間帯によっては、ダウンロードに時間がかかる場合があります。 そのようなときは、別の時間帯で再度お試しください。ダウンロードを中止しても、また続きから再開されます。

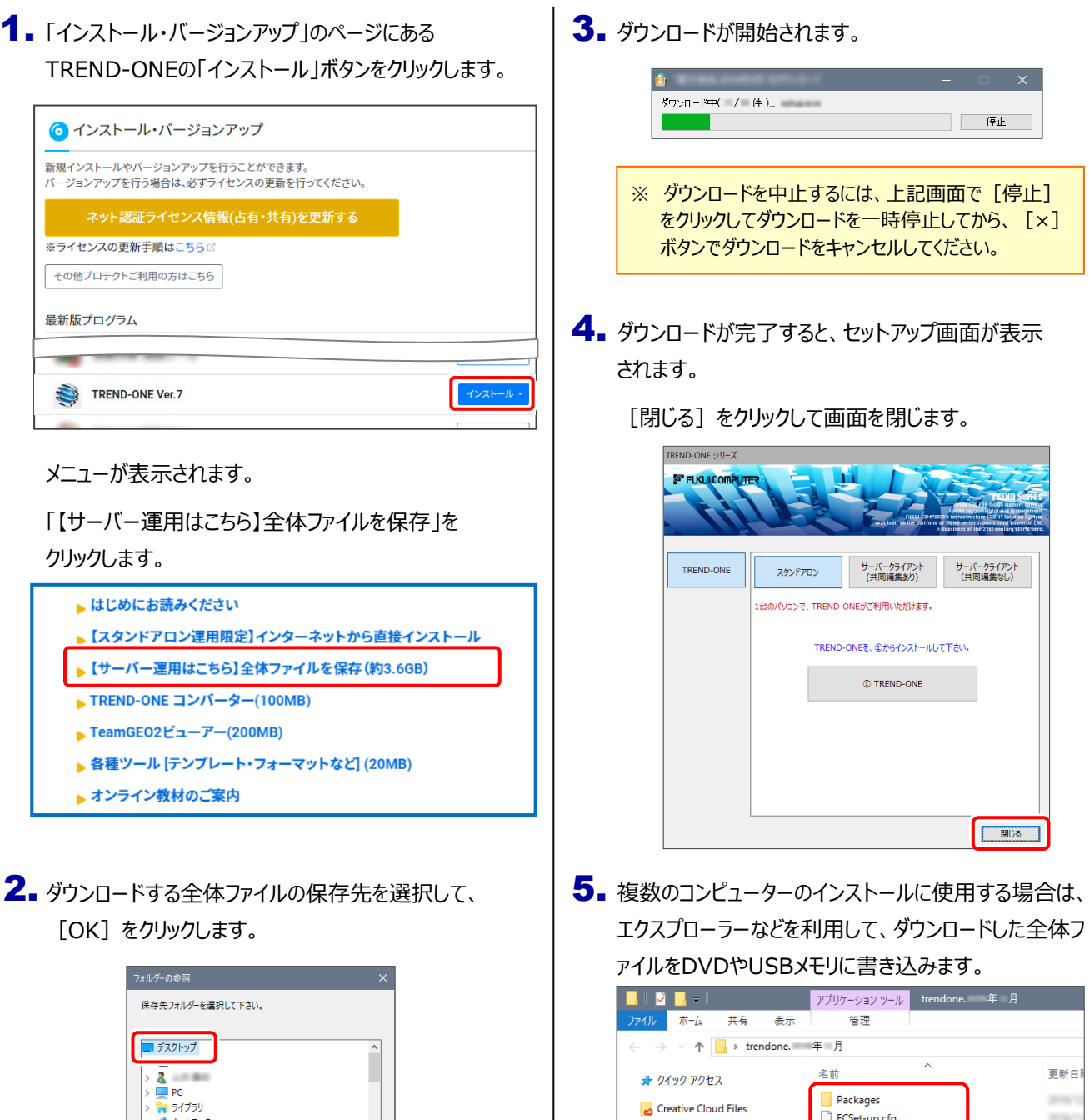

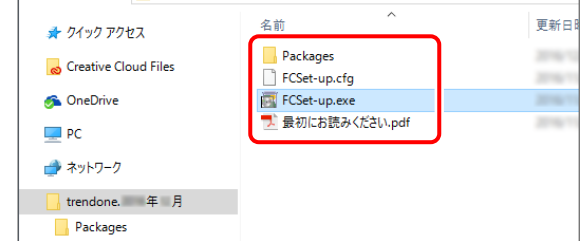

以上で、全体ファイルの保存は完了です。

**続いて次ページへ進み、プログラムをインストールします。**

● ネットワーク **JPR05-2015** 

新しいフォルダーの作成( OK ) キャンセル

6. ダウンロードした全体ファイルを使用して、プログラムをインストールします。

● サーバークライアント (共同編集あり) (共同編集なし)の場合

ダウンロードした全体ファイル内の "FCSet-up.exe" を、 サーバーで実行します。

● スタンドアロンの場合

ダウンロードした全体ファイル内の "FCSet-up.exe" を、 TREND-ONEをインストールするコンピューターで実行します。

7. セットアップ画面が表示されます。

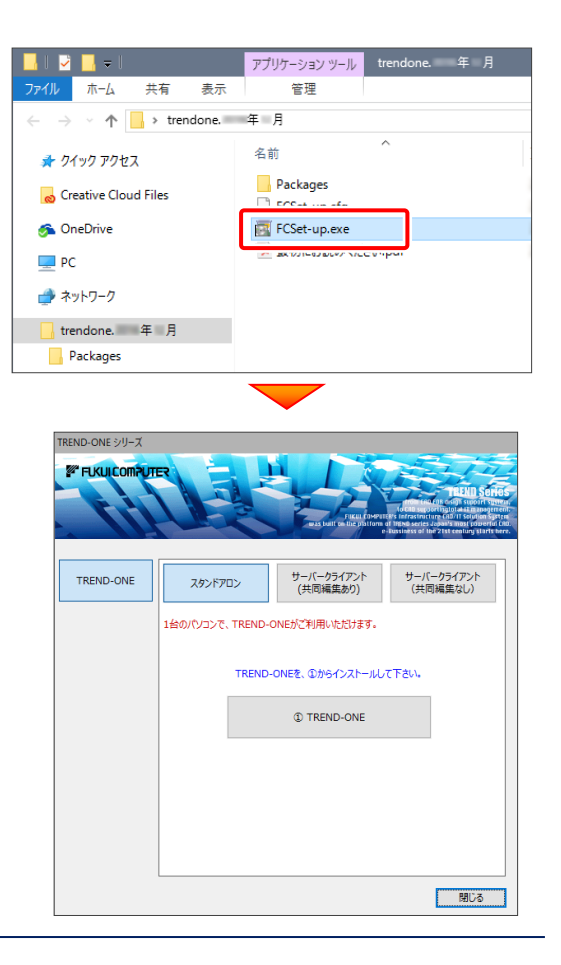

以降の手順については、以下のリンク先のPDFファイルをご覧ください。

(※ リンクをクリックした際にセキュリティ警告が表示された場合は、「許可」をクリックしてください。)

● 新規インストールの場合 (コンピューターに、TREND-ONEがインストールされていない場合)

[「セットアップガイド」の](https://www.fukuicompu.co.jp/mnl/trend-one/ver7/mnl/manual/s01_onesetup_new.html) 11ページ~ を参照してください。

- 「TREND-ONE [オプション追加編」の](https://www.fukuicompu.co.jp/mnl/trend-one/ver7/mnl/manual/s02_onesetup_op.html) 14ページ~ を参照してください。 オプション追加の場合 (コンピューターに、同バージョンのTREND-ONEがインストール済みの場合)
- バージョンアップの場合 (コンピューターに、旧バージョンのTREND-ONEがインストール済みの場合)

「TREND-ONE [バージョンアップ編」の](https://www.fukuicompu.co.jp/mnl/trend-one/ver7/mnl/manual/s03_onesetup_up.html) 14ページ~ を参照してください。

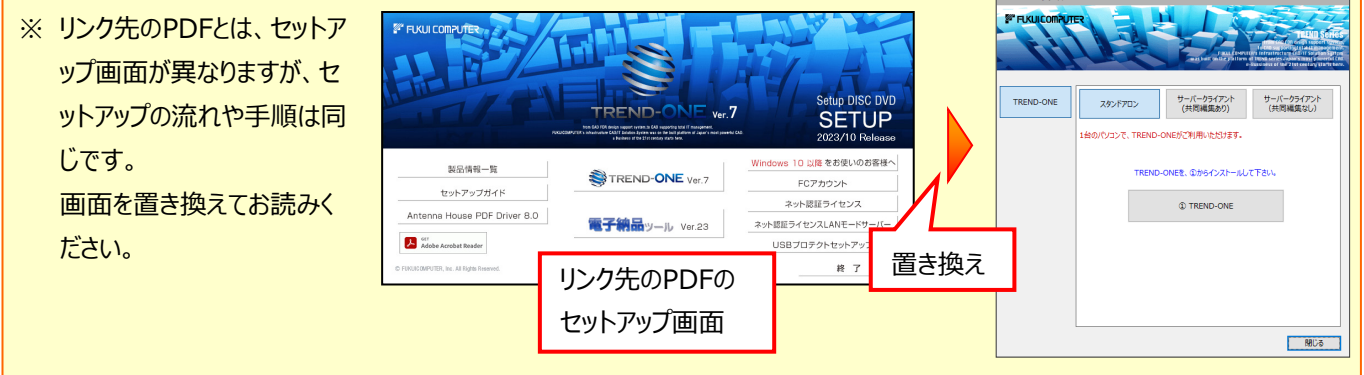